## Exam Activity - General Report

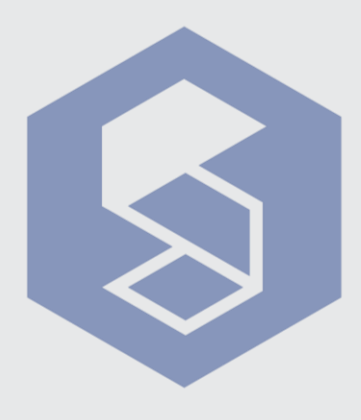

**SME14**

1 To view an exam report, click on the "Take a Note" icon located in the upper case of Proctored Exams.

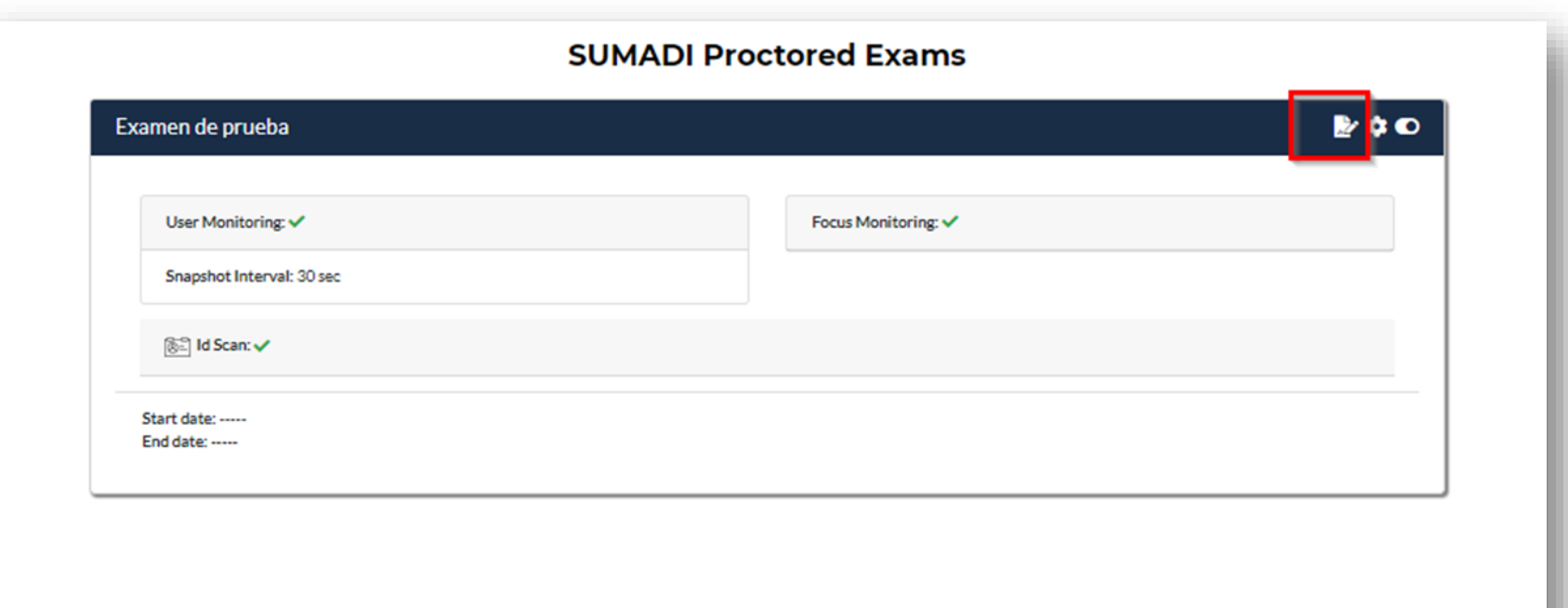

**<sup>2</sup>** Once you have entered the exam general report, the "**General Dashboard**" will be displayed, where you can view the summary of the characteristics of the corresponding exam.

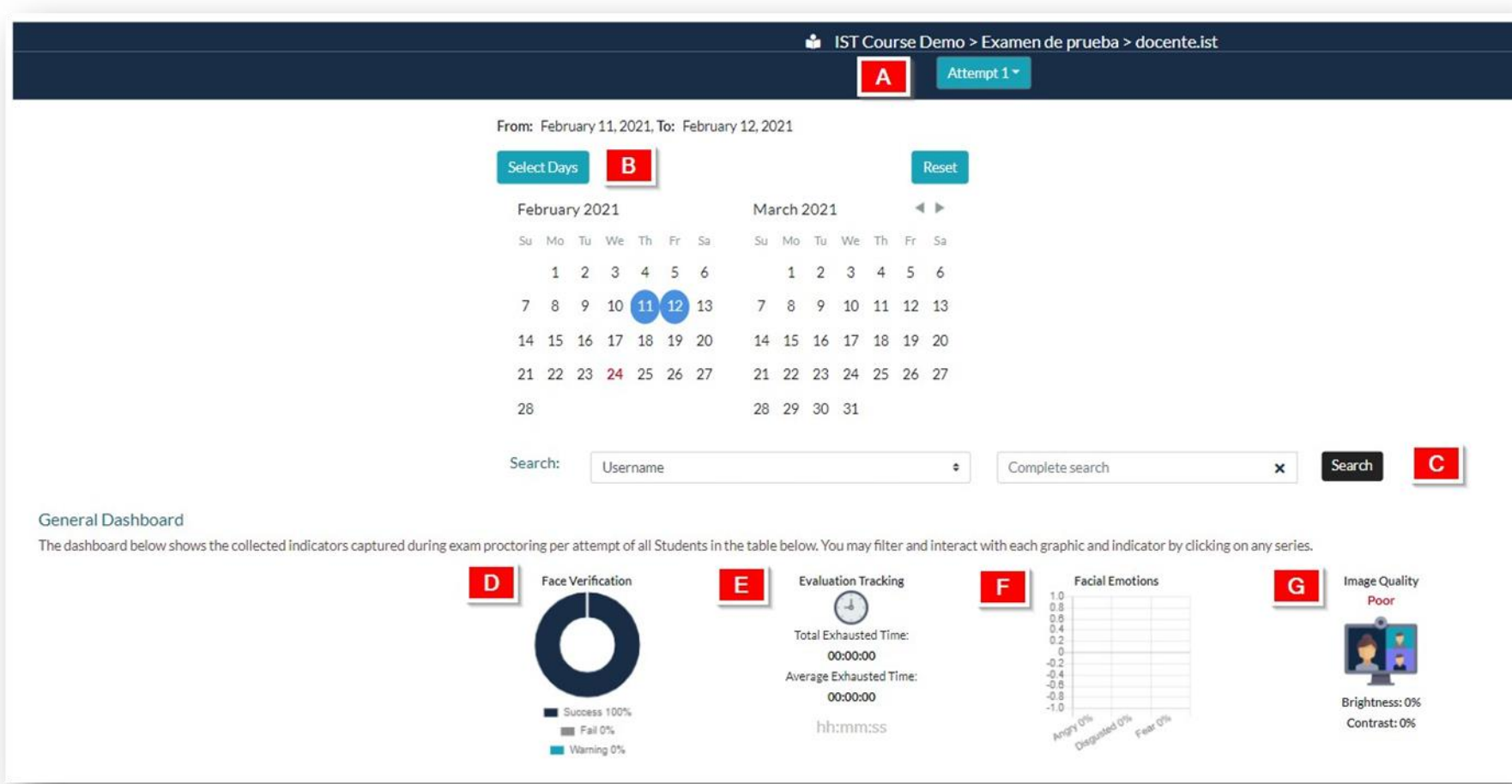

## **<sup>3</sup>** Here is a brief description of the different components of the **General Dashboard:**

**A** Allows you to filter exam records by attempts.

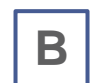

Allows you to select the days you want to filter the report. By clicking on **"Select days"**, a calendar will be displayed where you can choose the corresponding dates.

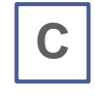

- You can search by **username** or do a full search just by clicking the **"Search"** button.
- **D** Using the **"Face Verification"** graph, you can view the overall percentages of Successful, Failed, and Warning authentications**.**
- **E** Through the "Evaluation Tracking" section, you will be able to view the overall amount of time the students spent outside the SUMADI™ window**.**
- **F** On the "Facial Emotions" graph, will be shown the overall percentage of facial emotions made by the student during the exam.
- **G** The "Image Quality" section, shows a summary of the capture quality of each student's images. Contemplating brightness and contrast percentages captured with their webcams.

**<sup>4</sup>** In the following table, you will be able to view the summary of the behavior detected during the exam supervision, ordered from the highest to the lowest suspicion of activity.

**A**

Search

## **Student Report**

The following table displays the detected behavior during the Student proctoring ordered by most suspicious alerts to the least. Please use the sorting filters to find the desired information.

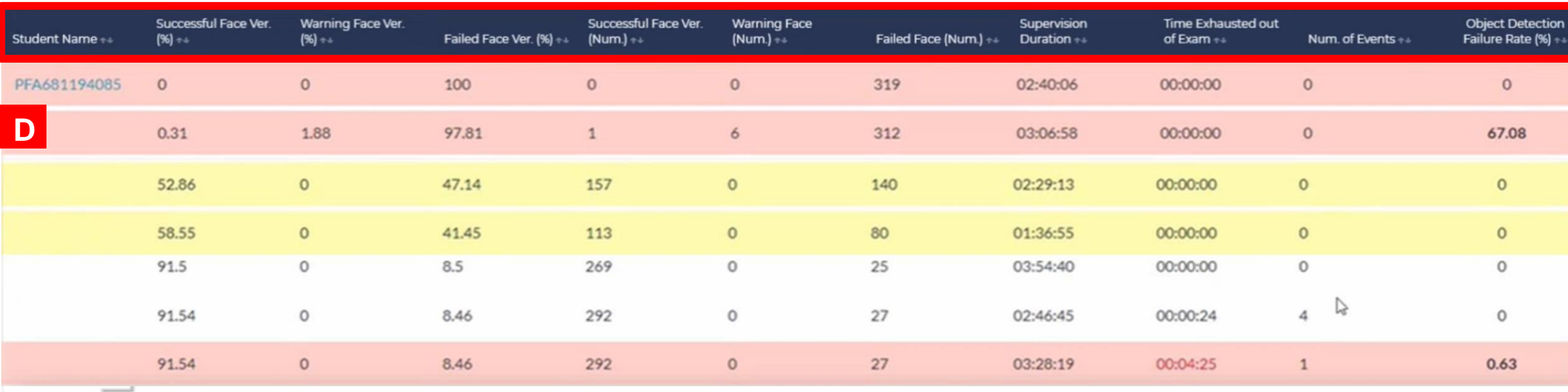

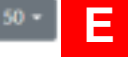

**E**

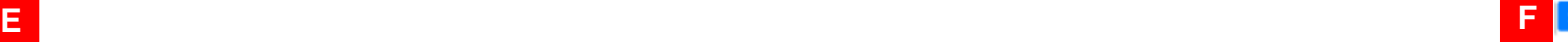

**C**

**B**

Students Report

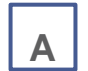

- **A** Allows you to search for records by student name.
- **B**

**C**

Through the CSV button, you can download a report, containing the complete report of the students in an exam.

- In the header, the facial verification of each student is detailed in percentages, allowing the records to be filtered in an ascending way.
- **Student's Name:** Username.
- **Successful Face Ver. (%):** Shows the percentage of images with successful facial verification.
- **Warning Face Ver. (%):** Displays in percentage the images with warning face verification
- **Failed Face Ver. (%):**

A student's row in white color shows a failed authentication percentage in the range of 0-20.99%. A student's row in yellow shows a failed authentication percentage in the range of 21%-50%. A student's row in red shows a failed authentication percentage in the range of 50%-100%.

- **Successful Face Ver. (Num.):** Number of images with successful facial verification.
- **Warning Face Ver. (Num.):** Number of images with warning facial verification.
- **Failed Face Ver. (Num.):** Number of images with failed facial verification.
- **Supervision Duration**: Shows the total exam time.
- **Time Exhausted out of Exam:** Shows the total time the student spent outside of the exam.
- **Number of events:** Displays the events of loss and returns to the exam window.
- **Object Detection Failure Rate (%):** Shows the percentage of failed authentication of objects out of the total number of images.

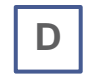

By clicking on the student's name, their activity report will be displayed.

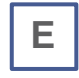

Allows you to choose the number of records you want to display per page.

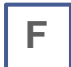

Number of pages indicator.